# Capture ................

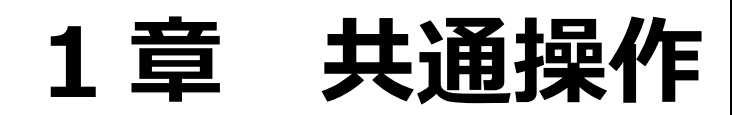

### 共通操作

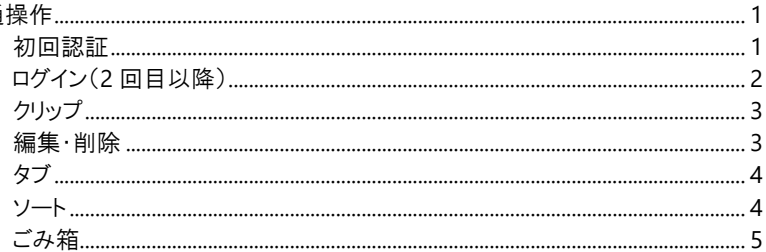

### <span id="page-1-0"></span>共通操作

SERVE 園-SiEN を操作する上での共通操作です。

### <span id="page-1-1"></span>**1** 初回認証

SERVE 園-SiEN の初回利用時に各端末にて認証処理を行います。 ※1 端末で複数ブラウザをご利用の場合は、弊社スタッフまでご相談ください。

- 1. アカウント発行後、登録されているメールアドレスに届いた認証用メールより「アカウントを確認」をクリックします。
- 2. パスワードを設定します。
- 3. 登録されているメールアドレスに届いた認証用メールに記載された URL を保存してください。 (ブックマーク・お気に入り・URL のショートカット作成など)

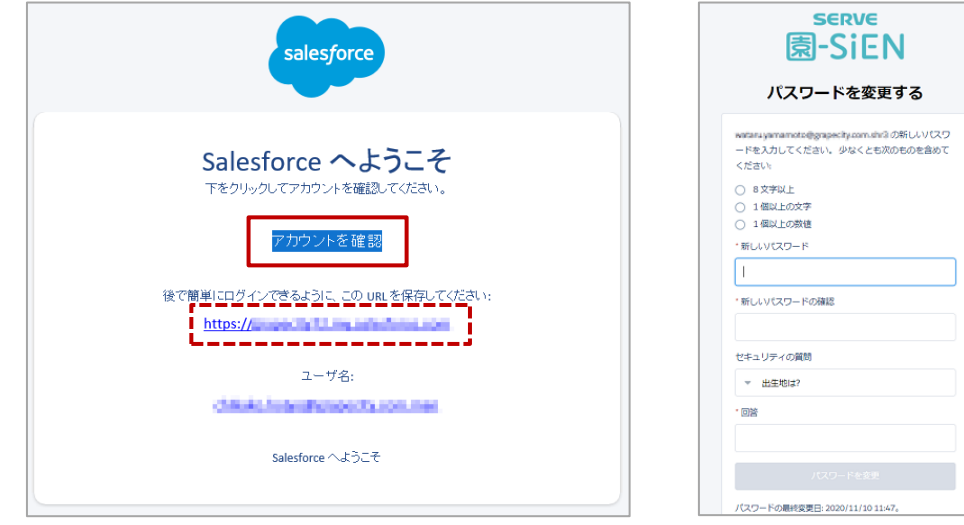

- 4. 認証コードが登録されているメールアドレスに届きます。
- 5. 認証コードを入力しログインします。

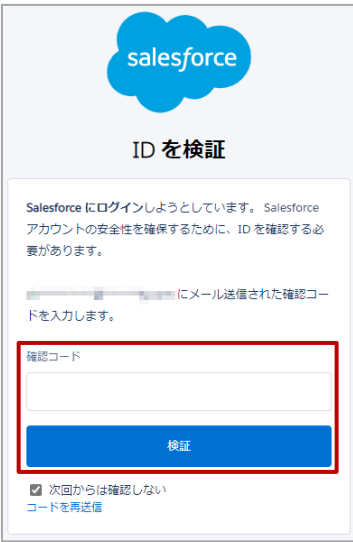

## <span id="page-2-0"></span>**2** ログイン(2 回目以降)

発行されている URL にアクセスしログインします。

- 1. 登録されているメールアドレスに届いた認証用メールに記載された URL よりログイン画面を表示します。 (または、前項で登録したブックマーク・お気に入り・URL のショートカットよりログイン画面を表示します。)
- 2. 「ユーザー名」、「パスワード」を入力いただき「ログイン」をクリックします。

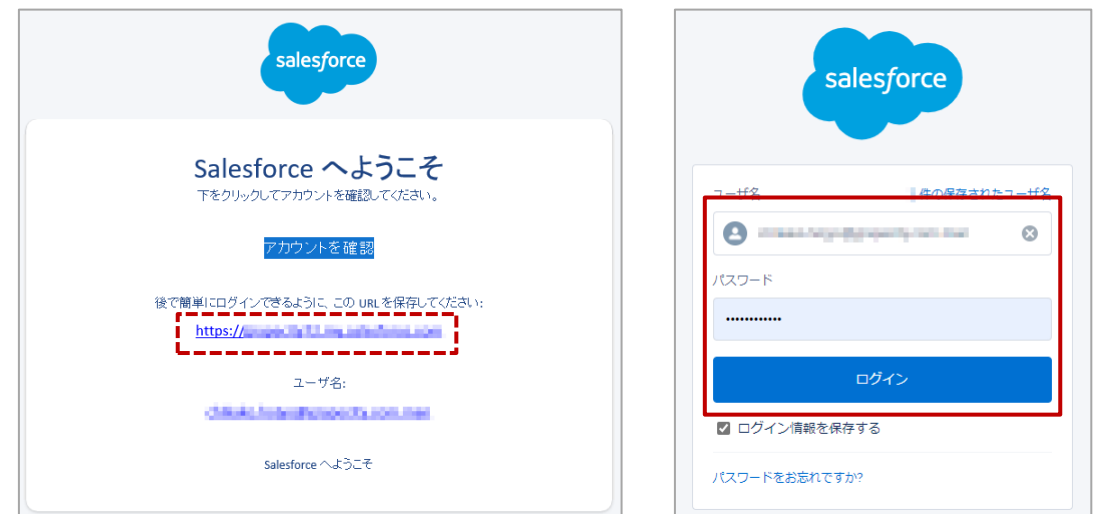

### <span id="page-3-0"></span>**3** クリップ

初期状態では「最近参照したデータ」となっているため、全てのデータが表示されません。 ご使用開始時には、「すべて選択」の状態でピン止めを行ってからご使用ください。

### 1. 操作したい画面を表示します。

2. 「すべて選択▼」の「▼」をクリックします。

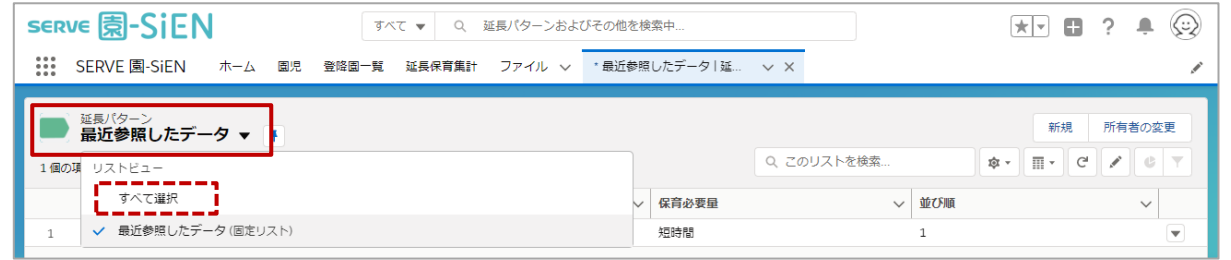

### 3. 「 ↑ 」をクリックしピン止めします。

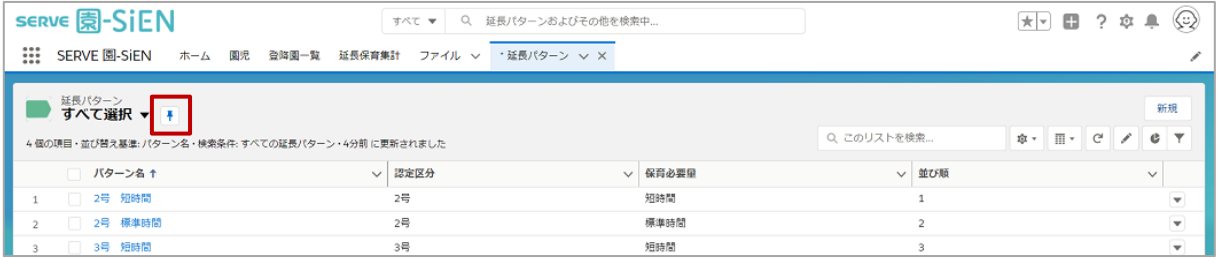

<span id="page-3-1"></span>**4** 編集・削除

各項目の「▼」より編集・削除が可能です。

### 1. 画面右側の「▼」をクリックすると入力画面が表示されます。

2. 必要に応じて項目を入力・編集し 保存 をクリックします。

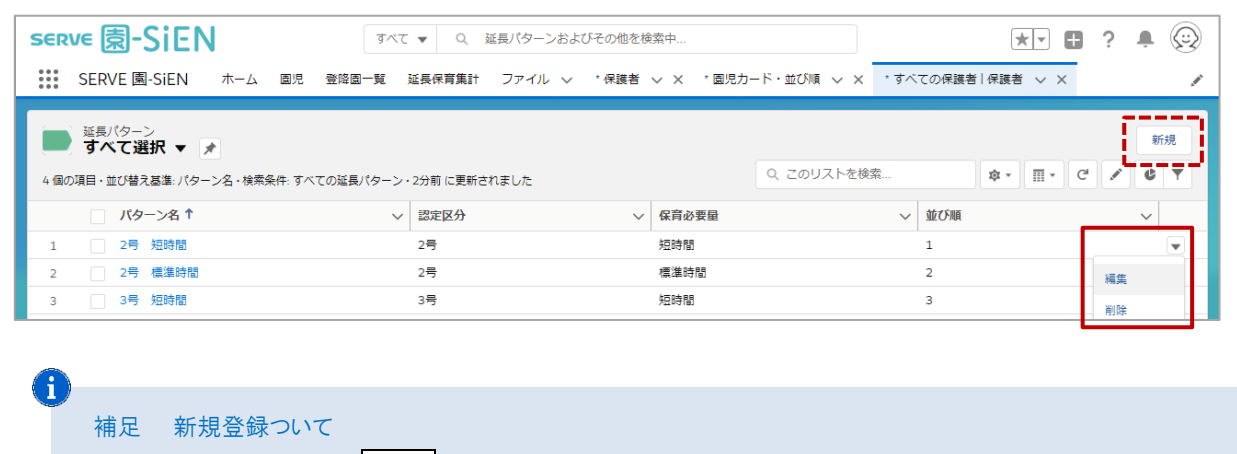

各画面や、項目ごとにある 新規 ボタンより登録することができます。

<span id="page-4-0"></span>**5** タブ

「タブ」に表示されているメニューは、「ホーム」のメインメニューに含まれるいますが、「タブ」より直接操作が可能です。

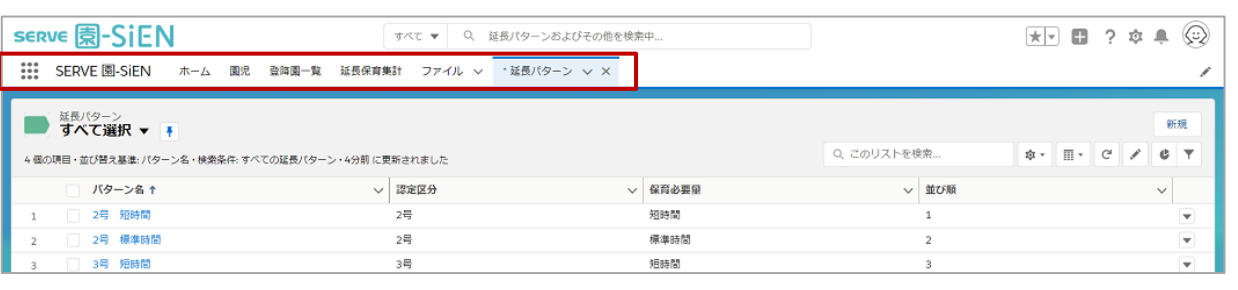

A

#### 補足 タブについて

「ホーム」「園児」「登降園一覧」「延長保育集計」「ファイル」は必ず表示されます。 アクセスしたページが「タブ」に追加されますので、表示されているタブが多い場合には「×」で削除してください。 「タブ」に表示される項目については追加が可能になります。追加したい場合は弊社サポートまでご連絡ください。

<span id="page-4-1"></span>**6** ソート

項目名の右側に「∨」がついている画面では、並び替えができます。

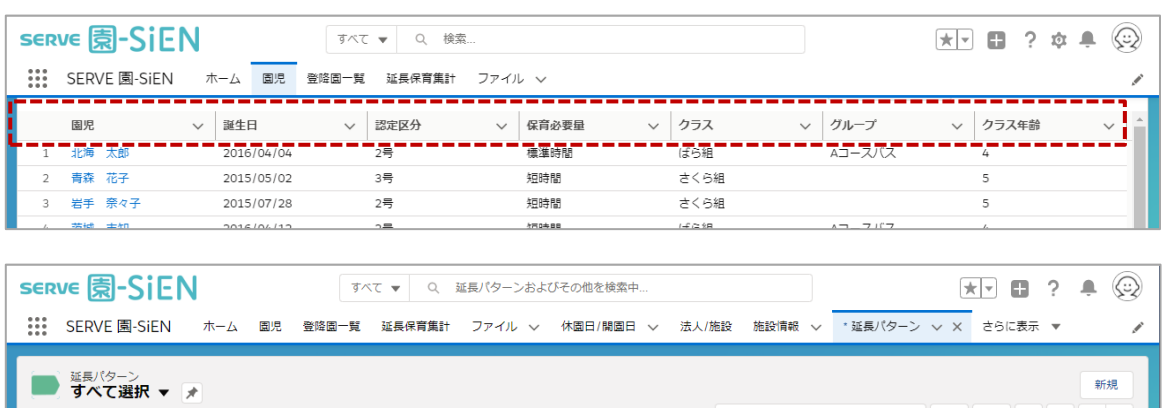

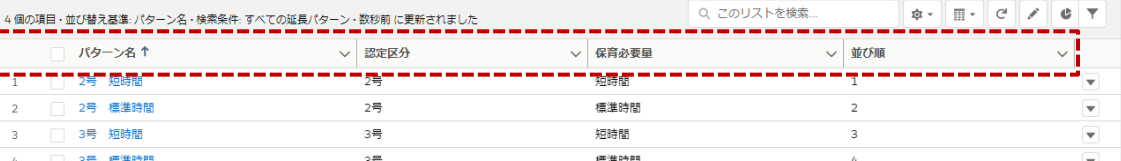

<span id="page-5-0"></span>**7** ごみ箱

削除したデータをごみ箱より、必要に応じて復元できます。

1. 左上のアプリケーションランチャーをクリックします。

2. 「ごみ箱」と入力し検索し、ごみ箱を選択します。

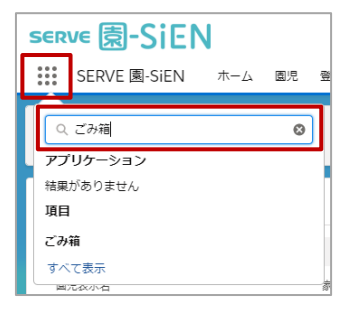

3. 復元したい項目のチェックボッスクを ON にし、後元 より復元します。

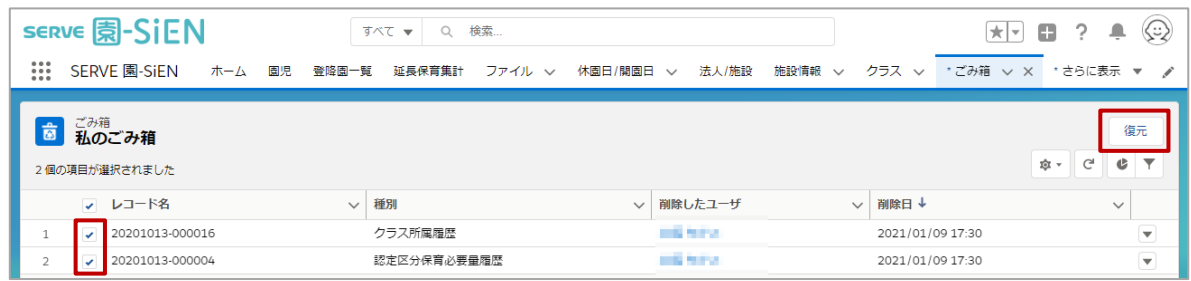